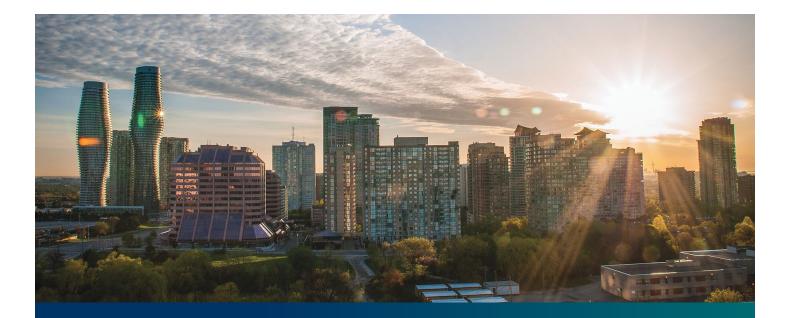

# Beacon microFIT Supplier

Digital User Guide Supplier Management

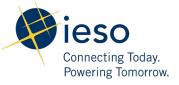

## Table of Contents

| Getting Started                                         | 2  |
|---------------------------------------------------------|----|
| What is Beacon?                                         | 2  |
| microFIT Program Roles                                  | 2  |
| Sign in to Beacon                                       | 4  |
| New Supplier Registration                               | 7  |
| Registering a New Supplier                              | 7  |
| Cancelling the Registration of a New Supplier           | 10 |
| Supplier Overview                                       | 12 |
| Manage Suppliers Page                                   | 12 |
| Supplier Record Overview                                | 13 |
| Managing Supplier Requests                              | 14 |
| Submitting a Request to Change a Supplier Record        | 14 |
| Adding or Removing Contacts from Suppliers or Contracts | 17 |
| Adding Supplier Contacts to Suppliers                   | 17 |
| Removing Supplier Contacts from Suppliers               | 22 |
| Supplier Request Tasks                                  | 26 |
| Reviewing Requests Submitted by a Supplier Approver     | 26 |
| Providing Clarification for Returned Requests           | 28 |
| Cancelling a Submitted Request                          | 30 |
| Providing Acknowledgement of a Request Outcome          | 33 |
| Viewing Request Notifications                           | 35 |
| Downloading and Saving Documents                        | 38 |
| Additional Resources                                    | 40 |

## **Getting Started**

#### Disclaimer

Information on the IESO website shall be used for guidance purposes only and does not amend the microFIT Contract or microFIT Rules under any circumstances. In the event of a discrepancy between the IESO website and the microFIT Contract or microFIT Rules, the microFIT Contract or microFIT Rules, as applicable, will prevail. Nothing on this website shall be binding on the IESO. The IESO reserves the right to modify or amend the information on the IESO website at any time and without notice.

Notwithstanding the Terms of Use on the IESO's website, the Beacon User Guides may not be copied, reproduced, distributed, published, or modified in any way.

The IESO's logos and certification marks and any other product or service name or slogan contained in the Beacon User Guides are trade-marks of the IESO or its licensors and they may not be copied, imitated or used, in whole or in part, without the prior written permission of the IESO or the applicable trade-mark holder.

#### What is Beacon?

Beacon is a new tool that the IESO introduced in 2019 that enables you to manage all of your active microFIT Contracts online. Beacon consolidates all microFIT Contract information into one place and integrates the Contract management functions of the microFIT program, creating a single comprehensive and secure system that allows for accurate and efficient data management.

Beacon is used to view information, manage contractual obligations, and send and receive notifications for existing microFIT Contracts.

### microFIT Program Roles

Beacon allows for the following microFIT Program Roles for the purpose of managing the microFIT contract as described below.

| Beacon Progra<br>Role | am Roles<br>Description                                                                                                    |
|-----------------------|----------------------------------------------------------------------------------------------------|
| Supplier<br>Approver  | The Supplier Approver is the microFIT Contract counterparty or an individual who has<br>the authority to act on the behalf of the Supplier (i.e. a director or executive of a<br>corporation, estate trustee, etc.). References to "you" and "your" throughout this user<br>guide are references to a Supplier Approver. |
|                       | Only the Supplier Approver can submit or review requests to the IESO and are responsible for the management of the microFIT Contract.                                                                                                    |

| Role           | Description                                                                                                    |  |  |
|----------------|----------------------------------------------------------------------------------------------------|--|--|
| Supplier Agent | The Supplier Agent is an optional role assigned by the Supplier Approver in relation to<br>a microFIT Contract. When assigned to a microFIT Contract, a Supplier Agent can<br>view the microFIT Contract and related information and prepare certain types of<br>requests for review and approval by a Supplier Approver.<br>A Supplier Agent's actions must be reviewed and approved by a Supplier<br>Approver before being submitted to the IESO. |  |  |
| IESO           | The IESO is represented by the Contract Management team that reviews, approves                                                                                                    |  |  |
| 1250           | and/or rejects requests submitted by the Supplier Approver to the IESO. The IESO can also initiate certain requests that are to be reviewed by the Supplier Approver.                                                                                                    |  |  |
|                |                                                                                                    |  |  |

### Sign in to Beacon

To begin managing your microFIT Contracts, sign in to Beacon. You can sign in to Beacon on your computer, mobile, or tablet device.

#### Procedure

- 1. Go to IESO Gateway Sign In
- 2. Enter your account username (your email address) and password. Select "Sign in".

| Connecting Todas<br>Howards Lemance |
|-------------------------------------|
| Sign In                             |
| Username                            |
|                                     |
| Password                            |
| Remember me                         |
| Sign In                             |
| Need help signing in?               |
|                                     |

3. If you have set up multiple factors, you can choose which factor you will verify to login. Switch between factors by selecting the drop-down menu arrow next to the authentication icon. Please be aware that you are only required to verify one factor to login.

| SMS Authentication                       |                   |  |  |  |
|------------------------------------------|-------------------|--|--|--|
| (+1 XXX-XXX                              | (+1 XXX-XXX-XXXX) |  |  |  |
| Enter Code                               |                   |  |  |  |
|                                          | Send code         |  |  |  |
| Do not challenge me on this device again |                   |  |  |  |
| Verify                                   |                   |  |  |  |
| Back to sign in                          |                   |  |  |  |

4. Once you have selected your factor, you will be prompted to provide the answer to your Security Question or your SMS/Voice Call Code. Type in the answer or code and click "Verify". **Please be aware that the answer is case sensitive.** 

| ieso<br>Econocity T        | odaj:<br>serios   |
|----------------------------|-------------------|
| (?                         | )                 |
| Security Que               | estion            |
| What is the food you least | liked as a child? |
| ••••••                     | 0                 |
| Do not challenge me on     | this device again |
| Verify                     |                   |
|                            |                   |

5. On your My Apps Dashboard, select the tile that says "Online IESO"

|          | ••• |
|----------|-----|
| Online I | ESO |
| Online I | ESO |

6. Next you will be brought to the Available Programs Dashboard. Select the **FIT-microFIT Program** tile to enter Beacon.

Welcome to the IESO Programs dashboard. Please select the program you wish to participate in below to proceed to the appropriate site.

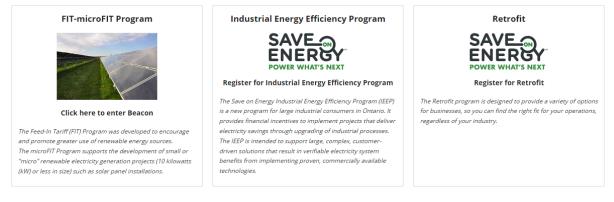

## New Supplier Registration

## Registering a New Supplier

During the lifecycle of your microFIT Contract(s), there might be changes to the ownership of the project. In some instances, you might be required to register a new Supplier. To register a new Supplier, you can submit a Supplier Registration Request. Once a Request has been submitted, it will be reviewed by the IESO. The following instructions will guide you through how to complete Supplier Registration Request in Beacon.

#### Procedure

1. Select the **MANAGE SUPPLIERS** tab.

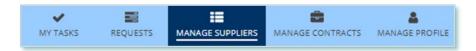

2. Select **Register New Supplier**. This brings you to the **Register New Supplier** page.

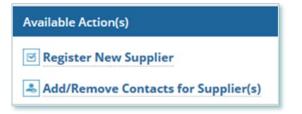

3. Choose from the **Supplier Type, Contract Version Number,** and **Legal Entity Type** menus.

**Note:** The Supplier Type you choose determines what fields and validations are required during registration for the Supplier entity and Supplier related entities.

- 4. Enter the Supplier Legal Name as per supporting documents for the new Supplier.
- 5. Select **NEXT**.

#### **Register New Supplier**

| About the Supplier Supplier Type* microFIT Contract Version *                                                                                                    |
|----------------------------------------------------------------------------------------------------|
| microFIT ~                                                                                                    |
|                                                                                                    |
| Contract Version *                                                                                                    |
|                                                                                                    |
| Select Contract Version                                                                                                    |
| Legal Entity Type *                                                                                                    |
| Select Legal Entity Type                                                                                                    |
| Describe Reason for Registration                                                                                                    |
|                                                                                                    |
| 0 out of 4000 characters entered: 4000 remaining. Supplier Legal Name (as it will appear on the Contract) *                                                                                                    |
| Supplier Legal Name (as it will appear on the contract)                                                                                                    |
| For microFIT Contracts which an Eligible Participant Schedule applies, the Supplier Legal Name must exactly match the name(s) as it/they appear(s) on the parcel register. For further information, please refer to the applicable Eligible Participant Schedule, found here: http://www.ieso.ca/en/Get-involved/microfit/Program-Documents Failure to register the Supplier Legal Name correctly will result in cancellation of the Assignment Request. |
| Are you a GST/HST Registrant?*                                                                                                    |
| ○ Yes ○ No                                                                                                    |
| Are you a Non-Resident of Canada?*                                                                                                    |
|                                                                                                    |
| CANCEL REQUEST NEXT >                                                                                                    |

6. On the Upload Supporting Documents page, select the **+UPLOAD NEW DOCUMENT** icon. Attach a document, choose a document type, enter a description, and then select the **ADD DOCUMENT** icon.

| Select Document to Upload                       |   |
|-------------------------------------------------|---|
| UPLOAD 🛱 Drop file here                         |   |
| File size limit upto: 30 MB                     |   |
| Document Type *                                 |   |
| Please Select                                   | • |
| Description                                     |   |
| 1                                               |   |
|                                                 |   |
|                                                 |   |
|                                                 | 1 |
| 0 out of 200 characters entered: 200 remaining. |   |
|                                                 |   |

**Note:** When you register a new Supplier, you might be required to submit certain documentation as evidence of certain Supplier information (e.g. legal entity type, resident status, etc.).

7. On the Review page, confirm your information, and then select **SUBMIT REQUEST**. If you didn't make any changes, select **VERIFY NO CHANGES**.

| Are you a GST/HST Registrant?*<br>Ves • No<br>Are you a Non-Resident of Canad<br>Ves • No                        | a?*                  |                       |                |                       |
|----------------------------------------------------------------------------------------------------|----------------------|-----------------------|----------------|-----------------------|
| Registration Summary                                                                                             |                      |                       |                |                       |
| Request Type: New Suppl<br>Requested By: Jane Thom                                                               | -                    |                       |                |                       |
| Supplier Information                                                                                             |                      |                       |                | ~                     |
| Supplier Legal Name: Jane Evann<br>Supplier Type: microFIT<br>Legal Entity Type: Individual<br>Natural Person(s) | ie Thompson          |                       |                |                       |
| Natural Person                                                                                                   |                      |                       | Date of Birth  |                       |
| Jane Evanne Thompson                                                                                             |                      |                       | April 30, 2024 |                       |
| GST/HST Registrant? Yes<br>Non-Resident of Yes<br>Canada?                                                        |                      |                       |                |                       |
| Document                                                                                                    | Document Description |                       | Document Type  |                       |
|                                                                                                    |                      | No Documents Uploaded |                |                       |
| CANCEL REQUEST                                                                                                   |                      |                       |                | < BACK SUBMIT REQUEST |

8. A dialog box is opened, select **YES.** Once the Request is submitted, a confirmation page is displayed. The Request is now under IESO review. Please wait for further instructions from the IESO.

| Submit Changes? |     |
|-----------------|-----|
| NO              | YES |

Note: The Request now has a **Request ID** that you can use to track its progress.

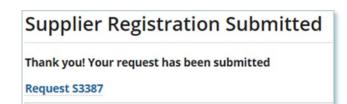

Complete Supplier Registration - Submit

## Cancelling the Registration of a New Supplier

You can cancel a Supplier Registration Request that you submitted.

**Note:** You can cancel a Supplier Registration Request only before the IESO has accepted the Request for review.

#### Procedure

1. Select the **MANAGE SUPPLIERS** tab.

| ¥        |          | :=               | <b>a</b>         | 4              |
|----------|----------|------------------|------------------|----------------|
| MY TASKS | REQUESTS | MANAGE SUPPLIERS | MANAGE CONTRACTS | MANAGE PROFILE |

2. Select the pending request that you want to cancel. This brings you to the Request Record for the Supplier registration.

| Supplier Registration                                   |  |  |  |
|---------------------------------------------------------|--|--|--|
| Pending Supplier Registration                           |  |  |  |
| Request                                                 |  |  |  |
| Register Supplier [S3164] 123 Joint Venture [microFIT-] |  |  |  |

3. Select CANCEL REQUEST.

| Supplier Registra         | ation [S3164]         | ion [S3164]    |        |  |
|---------------------------|-----------------------|----------------|--------|--|
| Summary Supplier Info Par | rtners Attachments Re | elated Actions |        |  |
| Submitted                 |                       | IESO Review    | Closed |  |
| 0                         |                       |                |        |  |
| Pending Task(s)           |                       |                |        |  |
| Task Name                 | Status Assigned To    | Assigned On    | Due By |  |

4. On the **Confirm Cancellation** page, enter the reason for cancelling the Request.

| Please confirm that you would   | like to cancel this request. You v | vill lose all information and will not be able | e to recover the request.                         |
|---------------------------------|------------------------------------|------------------------------------------------|---------------------------------------------------|
| Complete Supplier Regi:         | stration - Submit                  |                                                |                                                   |
| Time                            | Performed By                       | Role                                           | Reason                                            |
| Jul 16, 2019 09:16 AM EST       | John Smith                         | Supplier Requestor                             | Registering Supplier for a Contract<br>Assignment |
| Comment                         |                                    |                                                |                                                   |
| < No Comment >                  |                                    |                                                |                                                   |
| Request - New Supplier Registra | ation                              |                                                | >                                                 |
| escribe Reason for Cancelling F |                                    |                                                |                                                   |
|                                 | •                                  |                                                |                                                   |
|                                 |                                    |                                                |                                                   |
|                                 |                                    |                                                |                                                   |
|                                 |                                    |                                                |                                                   |
|                                 |                                    |                                                |                                                   |

#### 5. Select CANCEL REQUEST.

6. A dialog box will open, select **Yes**.

| Are you sure? |     |
|---------------|-----|
| NO            | YES |

- 7. Refresh your page.
- 8. The Request status is now **closed** and the outcome is **Cancelled**.

| Submitted                                                                         |                                                                 | IESC                           | IESO Review  |        | Closed                                                                    |  |
|-----------------------------------------------------------------------------------|-----------------------------------------------------------------|--------------------------------|--------------|--------|---------------------------------------------------------------------------|--|
| Close Request - (<br>Time<br>Jul 16, 2019 09:21 AM E<br>Comment<br>< No Comment > | Performed By                                                    |                                | Role<br>IESO | Reason |                                                                           |  |
| Requested On:<br>Requested By:                                                    | S3164<br>New Supplier Registration<br>Jul 16, 2019 09:16 AM EST | Supplier ID:<br>Supplier Type: |              |        | Cancelled<br>Jul 16, 2019 09:21 AM<br>EST<br>Jul 16, 2019 09:21 AM<br>EST |  |
| Task History                                                                      |                                                                 |                                |              |        |                                                                           |  |
| > Cancel Request -                                                                | Cancel                                                          |                                |              |        |                                                                           |  |

## Supplier Overview

## Manage Suppliers Page

After the Supplier Registration process is complete, you'll see all of your Suppliers on the **MANAGE SUPPLIERS** page.

| You can search for<br>Suppliers by using<br>these filters                                  | To register a new Supplier<br>select <b>Register New</b><br><b>Supplier</b> . | , To add or remove Co<br>Supplier(s), select Ad<br>Contacts for Sup | d/Remove                                                          |
|--------------------------------------------------------------------------------------------|-------------------------------------------------------------------------------|---------------------------------------------------------------------|-------------------------------------------------------------------|
| MY TASKS REQUESTS MANAGE SUP                                                               | PUERS MANAGE CONTRACTS MANA                                                   | SE PROFILE                                                          |                                                                   |
| Available Action(s)  Register New Supplier  Add/Remove Contacts for Supplier( My Suppliers | 5)                                                                            |                                                                     |                                                                   |
| Supplier Type                                                                              | Supplier L                                                                    | egal Name                                                           |                                                                   |
| Show All                                                                                   | • Enter par                                                                   | tial text to search Supplier Legal Nam                              | e                                                                 |
| Locked By                                                                                  | Supplier II                                                                   | )                                                                   |                                                                   |
| Request Id or DRAFT                                                                        | Enter par                                                                     | tial text to search Supplier ID                                     |                                                                   |
| Show Locked? Paging: 10 25 50 Show All Supplier ID Supplier Lo                             | egal Name 1 Legal Entity Type                                                 | Su                                                                  | oplier Type                                                       |
| 531340 ABC Joint V                                                                         | enture Joint Venture - No                                                     | Legal Personality mi                                                | croFIT                                                            |
| Supplier ID Rec                                                                            | ver                                                                           |                                                                     | Select any header to<br>sort your Suppliers by<br>those criteria. |

## Supplier Record Overview

When you select a **Supplier ID**, this brings you to the Supplier Record's **Summary** page.

| If there is an<br>Request or a<br>related to a Si<br>the Record v<br>locked | active<br>a draft<br>upplier,<br>will be                       | o see all the active<br>d closed Requests<br>at are related to the<br>upplier, select the<br><b>Request</b> tab. | To view and o<br>documents ro<br>the Supplier,<br>Document | elated to<br>select the   | To see the availabl<br>actions that you can<br>take, select the<br><b>Related Actions</b> ta |
|-----------------------------------------------------------------------------|----------------------------------------------------------------|----------------------------------------------------------------------------------------------------|------------------------------------------------------------|---------------------------|----------------------------------------------------------------------------------------------|
| Summary                                                                     | Partners                                                       | C Joint Ventu<br>Requests Contracts                                                                              | Notes Docume                                               |                           | tions                                                                                        |
|                                                                             |                                                                | Request Type                                                                                                    |                                                            | Date Requested            | Requested By                                                                                 |
|                                                                             | equest ID                                                      |                                                                                                    |                                                            | Date Requested            | requested by                                                                                 |
|                                                                             | equest ID<br>3170                                              | Change to Supplier Leg                                                                                           | al Name                                                    | Jul 16, 2019 09:44 AM EST | John Smith                                                                                   |
|                                                                             | 3170                                                           |                                                                                                    | al Name                                                    | •                         |                                                                                              |
| Supplier In                                                                 | 3170<br>Iformation                                             |                                                                                                    | al Name                                                    | •                         |                                                                                              |
| Supplier In<br>Supplier L                                                   | 3170<br>Iformation                                             | Change to Supplier Leg                                                                                           | al Name                                                    | •                         |                                                                                              |
| Supplier In<br>Supplier L                                                   | aformation<br>egal Name: A                                     | Change to Supplier Leg.<br>BC Joint Venture<br>31340                                                             | al Name                                                    | •                         |                                                                                              |
| Supplier In<br>Supplier L<br>Supplier L                                     | oformation<br>egal Name: A<br>Supplier Id: 5<br>oplier Type: n | Change to Supplier Leg.<br>BC Joint Venture<br>31340                                                             |                                                            | •                         |                                                                                              |
| Supplier In<br>Supplier L<br>Supplier L<br>Sup                              | oformation<br>egal Name: A<br>Supplier Id: 5<br>oplier Type: n | Change to Supplier Leg<br>BC Joint Venture<br>31340<br>hicroFIT<br>pint Venture - No Legal Perso                 |                                                            | •                         |                                                                                              |

The Record Locked table shows information about the Request that is locking the Supplier. For more details, select the Request ID.

## Managing Supplier Requests

## Submitting a Request to Change a Supplier Record

To update the Record information for a Supplier, you can submit a Change to Supplier Request. You can submit a Supplier Request for the following actions:

- Chang to Supplier HST-GST Status/Number
- Change to Supplier Legal Name
- Change to Supplier Resident Status
- Other

Once a Request has been submitted, it will be reviewed by the IESO. The following instructions will guide you through how to complete a Supplier Request in Beacon.

#### Procedure

1. Select the **MANAGE SUPPLIERS** tab.

| ~        |          | :=               |                  | 4              |
|----------|----------|------------------|------------------|----------------|
| MY TASKS | REQUESTS | MANAGE SUPPLIERS | MANAGE CONTRACTS | MANAGE PROFILE |

- 2. **Optional:** Use the filters to search for the Supplier that you want to change.
- 3. Select the **Supplier ID** for the Supplier that you want to change.

| 🗹 Reg               | ole Action(s)<br>gister New Suppli<br>d/Remove Contac |                                |                                                  |                                      |                                          |  |  |
|---------------------|-------------------------------------------------------|--------------------------------|--------------------------------------------------|--------------------------------------|------------------------------------------|--|--|
| My Sup              | opliers                                               |                                |                                                  |                                      |                                          |  |  |
| Suppli              | er Type                                               |                                |                                                  | Supplier Legal Name                  |                                          |  |  |
| Show All            |                                                       | Enter partial text to search 3 | Enter partial text to search Supplier Legal Name |                                      |                                          |  |  |
| ocked               | ву                                                    |                                |                                                  | Supplier ID                          |                                          |  |  |
| Request Id or DRAFT |                                                       |                                |                                                  | Enter partial text to search S       | Enter partial text to search Supplier ID |  |  |
|                     | w Locked?<br>: 10  <b>25 </b> 50 Show                 | All                            |                                                  |                                      |                                          |  |  |
|                     | Supplier ID                                           | Supplier Legal Name            | t                                                | Legal Entity Type                    | Supplier Type                            |  |  |
|                     | 531340                                                | ABC Joint Venture              |                                                  | Joint Venture - No Legal Personality | microFIT                                 |  |  |

4. Select Related Actions > Submit Change Request.

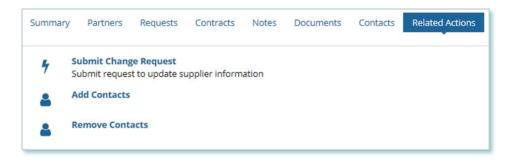

5. On the **Submit Change Request** page, choose what type of Request you want to submit.

**Note:** Different entity types will have different change Requests to select from.

6. Choose a reason for submitting the change, enter a description for your Request, and then select **NEXT**.

| What type of request would you like to submit?*                                          |      |  |
|------------------------------------------------------------------------------------------|------|--|
| Other                                                                                    | •    |  |
| Use this request to inform the IESO about any other changes. Be as detailed as possible. |      |  |
| Reason for Change *                                                                      |      |  |
| Please Select                                                                            | •    |  |
| Describe Reason for Change *                                                             |      |  |
|                                                                                          |      |  |
|                                                                                          |      |  |
|                                                                                          |      |  |
|                                                                                          | 11   |  |
| 0 out of 4000 characters entered: 4000 remaining.                                        |      |  |
| CANCEL REQUEST                                                                           | NEXT |  |
|                                                                                          |      |  |

- 7. A dialog box will open, select **CONTINUE**.
- 8. On the **Supplier Information page**, make the updates to the Supplier information, and then select **NEXT**.
- 9. **Optional:** To upload supporting documents, select **+UPLOAD NEW DOCUMENT**. Attach a document, choose a document type, enter a description, and then select **ADD DOCUMENT**.

**Note:** When you submit a Supplier Change Request, you might be required to submit certain documentation as evidence of certain information (e.g. legal entity type, resident status, etc.).

10. On the **Review** page, look over all your changes, and then select **SUBMIT REQUEST**.

11. A dialog box is opened, select **Yes**. Once the Request is submitted, a confirmation page is displayed.

| Submit Changes? |     |
|-----------------|-----|
| NO              | YES |

**Note:** The Request now has a **Request ID** that you can use to track its progress.

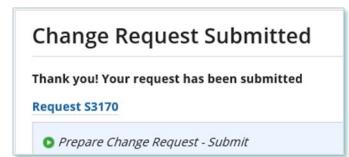

## Adding or Removing Contacts from Suppliers or Contracts

During the term of your microFIT Contract(s), there might be changes to the Contacts who manage your Supplier(s) and/or Contract(s).

The following instructions will guide you through how to Add and/or Remove Contacts from Supplier(s) in Beacon. For instructions on how to Add and/or Remove Contacts from a Contract, please refer to the Contract Management user guide document.

#### **Adding Supplier Contacts to Suppliers**

#### Procedure

1. Select the **MANAGE SUPPLIERS** tab.

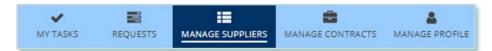

2. Select Add/Remove Contacts for Supplier(s). This brings you to the Add/Remove Contacts for Supplier(s) page.

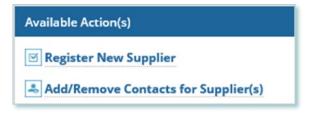

3. **Optional:** Use the filters to search for the Supplier(s) that you want to add.

| Add/Remove Contacts for Supplier(s)      |  |  |  |  |
|------------------------------------------|--|--|--|--|
| pplier ID                                |  |  |  |  |
| Enter partial text to search Supplier ID |  |  |  |  |
|                                          |  |  |  |  |
|                                          |  |  |  |  |
|                                          |  |  |  |  |

4. Check the box(es) for the Supplier(s) that you want to add.

| Note:  | Supplier(s) can                              | be selected of same Supp | lier Type only. Locke | ed suppliers excluded.               |        |
|--------|----------------------------------------------|--------------------------|-----------------------|--------------------------------------|--------|
|        | Supplier Id                                  | Supplier Legal Name      | Supplier Type         | Legal Entity Type                    |        |
|        | 221524                                       | 123 Hospital             | microFIT              | Hospital                             |        |
|        | 531340                                       | ABC Joint Venture        | microFIT              | Joint Venture - No Legal Personality |        |
|        | SELECTION                                    | 2]                       |                       |                                      |        |
|        | t <b>Request Type? *</b><br>Contacts O Remov | ve Contacts              |                       |                                      |        |
| CANCEL |                                              |                          |                       |                                      | NEXT > |

- 5. Select Add Contacts and then select NEXT.
- 6. A dialog box is opened, select **Yes**.

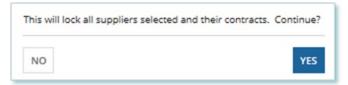

7. On the **Add Contacts to Supplier** page, choose a reason for submitting the Request, and then enter a description for your Request.

| Add Contacts to Supplier                          | Add to Contrac | ts (Optional)      | Supporting Documents | Review |
|---------------------------------------------------|----------------|--------------------|----------------------|--------|
| est - Add Contact Person to Supplie               | er/Contract    |                    |                      |        |
| Request Type: Add Contact Per<br>Supplier/Contrac |                | Supplier: Multiple | Supplier(s) selected |        |
| Requested On: Jul 8, 2019 08:52                   | AM EST         |                    |                      |        |
| Requested By: John Smith                          |                |                    |                      |        |
| on for Change *                                   |                |                    |                      |        |
| Please Select                                     | -              |                    |                      |        |
| ibe Reason for Change*                            |                |                    |                      |        |
|                                                   |                |                    |                      |        |
|                                                   |                |                    |                      |        |

- 8. Enter the **Person ID** and email address for the Contact that you want to add, and then select **SEARCH**.
- 9. Select +Add Person.

| SEARCH      |
|-------------|
|             |
| +Add Person |
|             |

#### 10. Choose a Role.

|        |            |                          | Role        |     |
|--------|------------|--------------------------|-------------|-----|
| 229149 | John Smith | john_smith@simplemail.in | Select Role | • × |
|        |            |                          | Select Role |     |

11. You can add more Contacts or select **NEXT**.

12. **Optional:** On the **Add to Contracts (Optional)** page, select the Contracts related to the Supplier that you want to add the Contact(s) to.

|                  | o Supplier Add to C             | ontracts (Optional)           | Supporting Documents  | Review           |
|------------------|---------------------------------|-------------------------------|-----------------------|------------------|
| d available cont | racts engaged with selected Su  | ıpplier(s)                    |                       |                  |
| vailable Contrac | ts                              |                               |                       |                  |
| For the select   | ted contact(s) to be added in t | the contract(s),please select | one or more contracts |                  |
|                  |                                 | Business Contract ID          | Status                | Contract Version |
| - 123 Joint      | Venture (1 Contracts)           |                               |                       |                  |
|                  |                                 | FIT-MAAAAAA                   | Executed              | 4.1              |
| - ABC Far        | mer Entity (1 Contracts)        |                               |                       |                  |
| ~                |                                 | FIT-MBBBBBB                   | Executed              | 2.0              |
| elected Contact  | s - [1]                         |                               |                       |                  |
| Person Id        | Person Name                     | Email Address                 |                       | Role             |
| 229149           | John Smith                      | john_smith@simplemail.in      |                       | Supplier Agent   |
|                  |                                 |                               |                       |                  |

- 13. Select **NEXT**.
- 14. **Optional:** On the Upload Supporting Documents page, select the **+UPLOAD NEW DOCUMENT** icon. Attach a document, choose a document type, enter a description, and then select the **ADD DOCUMENT** icon.

| Select Document to Upload                 |             |    |
|-------------------------------------------|-------------|----|
| UPLOAD 🛱 Drop file here                   |             |    |
| File size limit upto: 30 MB               |             |    |
| Document Type *                           |             |    |
| Please Select                             |             | •  |
| Description                               |             |    |
| 1                                         |             |    |
|                                           |             |    |
|                                           |             |    |
|                                           | n-holmen is | 11 |
| 0 out of 200 characters entered: 200 rema | ining.      |    |
|                                           |             |    |

**Note:** When you add additional Contacts to Suppliers or Contracts, you might be required to submit certain documentation as evidence of certain information (e.g. prescribed forms, director's register, etc.).

- 15. On the Review page, look over all your changes, and then select SUBMIT REQUEST.
- 16. A dialog box is opened, select **Yes**. Once the Request is submitted, a confirmation page is displayed.

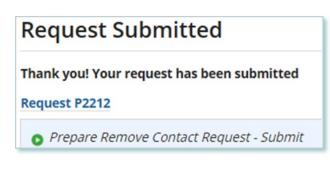

Note: The Request now has a Request ID that you can use to track its progress

Alternatively, you can initiate a Request to add Supplier Contacts from a Supplier by going to a Supplier Record and selecting **Related Actions** > **Add Contacts**.

| Summary | / Requests   | Contracts | Notes       | Documents | Contacts | Related Actions |  |
|---------|--------------|-----------|-------------|-----------|----------|-----------------|--|
| 4       | Submit Chang |           | pplier info | rmation   |          |                 |  |
| _ ≞ [   | Add Contacts |           |             |           |          |                 |  |
| 4       | Remove Conta | acts      |             |           |          |                 |  |

#### **Removing Supplier Contacts from Suppliers**

Procedure

1. Select the **MANAGE SUPPLIERS** Suppliers tab.

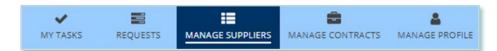

2. Select Add/Remove Contacts for Supplier(s). This brings you to the Add/Remove Contacts for Supplier(s) page

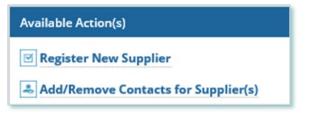

3. **Optional:** Use the filters to search for the Supplier(s) you want to remove.

| ial text to search Supplier ID |
|--------------------------------|
|                                |
|                                |
|                                |

4. Check the box(es) for the Supplier(s) that you want to remove.

| Note:   | Supplier(s) can  | be selected of same Supp | lier Type only. Locke | ed suppliers excluded.               |        |
|---------|------------------|--------------------------|-----------------------|--------------------------------------|--------|
| ~       | Supplier Id      | Supplier Legal Name      | Supplier Type         | Legal Entity Type                    |        |
|         | 221524           | 123 Hospital             | microFIT              | Hospital                             |        |
| ~       | 531340           | ABC Joint Venture        | microFIT              | Joint Venture - No Legal Personality |        |
| Suppli  | er(s) Selected [ | 2]                       |                       |                                      |        |
| Contact | Request Type?*   |                          |                       |                                      |        |
| O Add ( | Contacts 💿 Remov | ve Contacts              |                       |                                      |        |
| CANCEL  |                  |                          |                       |                                      | NEXT > |

- 5. Select Remove Contacts and then Select **NEXT**.
- 6. A dialog box is opened, select **Yes**.

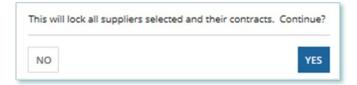

7. On the **Remove Contacts to Supplier** page, choose a reason for submitting the change, and then enter a description for your Request.

| Submit Rem                 | nove Contact                                    | Person from               | n Supplier/Contra                | act    |
|----------------------------|-------------------------------------------------|---------------------------|----------------------------------|--------|
| Remove Contacts fro        | m Supplier Remove fr                            | rom Contracts (Mandatory) | Supporting Documents             | Review |
| Request - Remove Cont      | act Person from Supplier/0                      | Contract                  |                                  | ¥      |
| Request Type:              | Remove Contact Person<br>from Supplier/Contract | Supplier:                 | Multiple Supplier(s)<br>selected |        |
| Requested On:              | Jul 30, 2019 10:15 AM EST                       |                           |                                  |        |
| Requested By:              | John Smith                                      |                           |                                  |        |
| Reason for Change *        |                                                 |                           |                                  |        |
| Please Select              | -                                               |                           |                                  |        |
| Describe Reason for Cl     | hange •                                         |                           |                                  |        |
|                            |                                                 |                           |                                  |        |
|                            |                                                 |                           |                                  |        |
|                            |                                                 |                           |                                  |        |
|                            |                                                 |                           |                                  |        |
| 0 out of 4000 characters e | ntered: 4000 remaining.                         |                           |                                  |        |

8. Check the box(es) for the Contact(s) that you want to remove from the selected Contract(s), and then select **NEXT**.

**Note:** You cannot remove all Contacts with the Supplier Approver role. Contracts that have only one Approver cannot be selected.

| OTE | : Select at least one contact from select | ed supplier(s). Suppliers ha | ving one Approver cannot be selected |                   |
|-----|-------------------------------------------|------------------------------|--------------------------------------|-------------------|
|     | Person Id                                 | Person Name                  | Email Address                        | Role              |
|     | - ABC Corporation (4 Contacts)            |                              |                                      |                   |
|     | • 001234                                  | Jane Doe<br>Supplier         | email123@sharklasers.com             | Supplier Approver |
| ~   | • 001235                                  | John Smith                   | emailabc@sharklasers.com             | Supplier Approver |
| ~   | • 001236                                  | Paul Smith                   | email456@sharklasers.com             | Supplier Approver |

- 9. On the **Remove from Contracts (Mandatory)** page, review the Contracts associated with the selected Supplier(s). All the selected Contacts will be removed from these Contracts.
- 10. Select **NEXT**.
- 11. **Optional:** On the Upload Supporting Documents page, select the **+UPLOAD NEW DOCUMENT** icon. Attach a document, choose a document type, enter a description, and then select the **ADD DOCUMENT** icon.

| Select Docu     | ument to Upload                    |    |
|-----------------|------------------------------------|----|
| UPLOAD          | 🛱 Drop file here                   |    |
| File size limit | upto: 30 MB                        |    |
| Document        | Type *                             |    |
| Pleas           | e Select                           | -  |
| Description     | 1                                  |    |
| 1               |                                    |    |
|                 |                                    |    |
|                 |                                    |    |
|                 |                                    | 11 |
| 0 out of 200    | characters entered: 200 remaining. |    |
|                 |                                    |    |

**Note:** When you remove Contacts from Suppliers or Contracts, you might be required to submit certain documentation as evidence of certain information (e.g. prescribed forms, director's register, etc.).

- 12. On the Review page, look over all your changes, and then select **SUBMIT REQUEST**.
- 13. A dialog box is opened, select **Yes**.

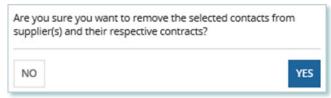

14. Once the Request is submitted, a confirmation page is displayed.

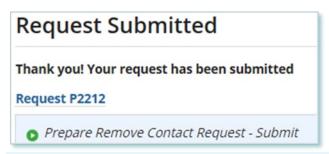

Note: The Request now has a Request ID that you can use to track its progress.

Alternatively, you can initiate a Request to remove Supplier Contacts from a Supplier by going to a Supplier Record and selecting **Related Actions** > **Remove Contacts**.

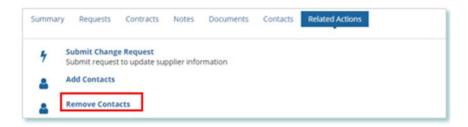

#### **Reviewing Requests Submitted by a Supplier Approver**

If you are a Supplier Approver for a Supplier, you may receive a Supplier Approver Review Request task to review any Requests submitted by other Supplier Approvers of those Suppliers.

If you are assigned a task, you will receive an email notification. You can view active tasks assigned to you on the **MY TASKS** tab.

#### Procedure

1. Select the **MY TASKS** tab.

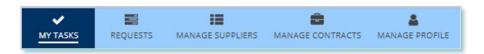

2. Select the **Active Task** for the Request that you want to review. This brings you to the **Review** page

| ctive Requ    | iest Tasks In-Pi                            | ogress  |          |                                     |        |
|---------------|---------------------------------------------|---------|----------|-------------------------------------|--------|
| Request<br>ID | Request<br>Type                             | Status  | Source   | Active Task                         | Status |
| 53174         | Change to<br>Supplier<br>Resident<br>Status | [DRAFT] | Supplier | Supplier Approver<br>Review Request | Ø      |

3. To begin working on the task, select ACCEPT.

| You must accept this task before completing it O GO BACK PREASSIGN |
|--------------------------------------------------------------------|
|--------------------------------------------------------------------|

4. Review the values entered and the documents in the Request

 Optional: On the Upload Supporting Documents page, select the +UPLOAD NEW DOCUMENT icon. Attach a document, choose a document type, enter a description, and then select the ADD DOCUMENT icon.

| Select Document to Upload                       |   |
|-------------------------------------------------|---|
| UPLOAD 🛱 Drop file here                         |   |
| File size limit upto: 30 MB                     |   |
| Document Type *                                 |   |
| Please Select                                   | • |
| Description                                     |   |
|                                                 |   |
|                                                 |   |
|                                                 |   |
|                                                 | 1 |
| 0 out of 200 characters entered: 200 remaining. |   |
|                                                 |   |

- 6. Under Decision, choose either Approve, Return for Edit or Decline.
  - a. If you select **Approve**, you can enter an explanatory note or comment to provide additional context to the review task, and then select **Approve**.
  - b. If you select **Return for Edit**, you can enter an explanatory note or comment to provide additional context to what needs clarification, and then select **Retun for Edit**.
  - c. If you select **Decline**, you can enter an explanatory note or comment to provide additional context for why you declined the Request, and then select **Decline**.

| Decision                                          |         |
|---------------------------------------------------|---------|
| Action *                                          |         |
| <ul> <li>Approve</li> </ul>                       |         |
| O Return For Edit                                 |         |
| ODecline                                          |         |
| Review Comment                                    |         |
|                                                   |         |
| 0 out of 4000 characters entered: 4000 remaining. | APPROVE |

7. A dialog box is opened, select **Yes**.

Depending on your decision, the Request may be under IESO review, returned to the Request initiator for edits, or the Request may be closed, respectively.

#### **Providing Clarification for Returned Requests**

The IESO or a Supplier Approver may return a Request that you submitted back to you for further review.

If you are assigned a task, you will receive an email notification. You can view active tasks assigned to you on the **MY TASKS** tab.

#### Procedure

1. Select the **MY TASKS** tab.

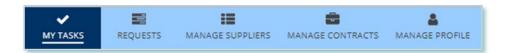

2. Select the **Active Task** for the Request you want to work on.

| Request<br>D | Request<br>Type                        | Status         | Source   | Active<br>Task                          | Status |
|--------------|----------------------------------------|----------------|----------|-----------------------------------------|--------|
| 3170         | Change to<br>Supplier<br>Legal<br>Name | IESO<br>Review | Supplier | Review<br>Returned<br>Change<br>Request | Ø      |
|              |                                        | :              | Source   | Active<br>Task                          | Status |
|              |                                        |                | 1        | Review -<br>Supplier<br>Rejected        |        |

- 3. On each page, make changes to the fields that require updates.
- 4. On the **Supporting Documents page**, review any documents added by other users
- Optional: To upload supporting documents, select +UPLOAD NEW DOCUMENT. Attach a document, choose a document type, enter a description, and then select ADD DOCUMENT.

**Note:** When you respond to a Request to provide clarification, you might be required to submit certain documentation as requested by the IESO. This will be specified in the task details.

- 6. review the changes summarized on the **Review** page.
- 7. Under Decision, choose either Request Updated or Cancel.
  - a. If you select Request Updated, you can enter an explanatory note or comment to provide additional context on what was clarified, and then select **Request Updated**.

b. If you select **Cancel**, you can enter an explanatory note or comment to provide additional context for why you cancelled the Request, and then select **Cancel**.

| Decision                                          |                      |
|---------------------------------------------------|----------------------|
| Decision*                                         |                      |
| <ul> <li>Request Updated</li> </ul>               |                      |
| Cancel                                            |                      |
| Request Updated Comment                           |                      |
|                                                   |                      |
|                                                   |                      |
|                                                   |                      |
|                                                   | 1                    |
| 0 out of 4000 characters entered: 4000 remaining. |                      |
|                                                   | BACK REQUEST UPDATED |
|                                                   |                      |

8. A dialog box is opened, select **Yes**.

| Acknowledge? |     |
|--------------|-----|
| NO           | YES |

#### **Cancelling a Submitted Request**

You can cancel a Request that you submitted.

**Note:** You can cancel a Request only if you initiated the Request and before the IESO has accepted the Request for review.

#### Procedure

1. Select the **Requests** tab.

| ~        | 101      | :=               | <b>.</b>         | 4              |
|----------|----------|------------------|------------------|----------------|
| MY TASKS | REQUESTS | MANAGE SUPPLIERS | MANAGE CONTRACTS | MANAGE PROFILE |

2. **Optional:** Use the filters to search for the Request that you want to cancel.

|                |   | Supplier ID                              |   |
|----------------|---|------------------------------------------|---|
|                | - | Enter partial text to search Supplier ID |   |
|                |   | Contract ID                              |   |
|                |   | Enter partial text to search Contract ID |   |
|                |   | Prepared By                              |   |
|                | • | Show All                                 | • |
|                |   | Source                                   |   |
|                | • | Show All                                 | • |
| Requested Thru |   |                                          |   |
| mm/dd/yyyy     |   |                                          |   |
|                |   | •<br>Requested Thru                      |   |

3. Select the **Request ID** to view the Request Record that you want to cancel.

| 1 Reques | ts Fou | nd            |
|----------|--------|---------------|
|          |        | Request<br>ID |
| OPEN     | 0      | 53172         |

4. Select CANCEL REQUEST.

| Suppli  | er Requ     | est [S3172]     | CANCEL REQUEST |
|---------|-------------|-----------------|----------------|
| Summary | Attachments | Related Actions |                |
|         |             | <b>•</b>        |                |
|         | Submitted   | IESO Review     | Closed         |
| OPEN    |             |                 |                |
| 0       |             |                 |                |

5. On the **Confirm Cancellation of Request** page, enter the reason for cancelling the Request.

| Please confirm that you wou                                                                                                    | Id like to cancel this reques | t. You will lose all information and i | will not be able to recover the request.   |
|----------------------------------------------------------------------------------------------------|-------------------------------|----------------------------------------|--------------------------------------------|
| Prepare Change Required Prepare Change Required Prepare Change Prepare Prepare Prep | iest - Submit                 |                                        |                                            |
| Time                                                                                                    | Performed By                  | Role                                   | Reason                                     |
| Jul 16, 2019 10:27 AM EST                                                                                                    | John Smith                    | Supplier Approver                      | Changing the Legal Name of the<br>Supplier |
| Comment                                                                                                    |                               |                                        |                                            |
|                                                                                                    |                               |                                        |                                            |
| Updating legal name                                                                                                    |                               |                                        |                                            |
|                                                                                                    | Legal Name                    |                                        |                                            |
| Request - Change to Supplier                                                                                                    |                               |                                        |                                            |
| Request - Change to Supplier                                                                                                    |                               |                                        | ;                                          |
| Request - Change to Supplier                                                                                                    |                               |                                        | ;                                          |
| Request - Change to Supplier                                                                                                    |                               |                                        | ,                                          |
| Request - Change to Supplier                                                                                                    |                               |                                        | ;                                          |
| Request - Change to Supplier                                                                                                    | g Request *                   |                                        | 2                                          |
| Updating legal name<br>Request - Change to Supplier<br>escribe Reason for Cancellin                                                                                                    | g Request *                   |                                        |                                            |

- 6. Select CANCEL REQUEST.
- 7. A dialog box is opened, select **Yes**.

| Are you sure? |     |
|---------------|-----|
| NO            | YES |

- 8. Refresh your page.
- 9. The Request status is now "CLOSED" and the outcome is "Cancelled".

| Subm                                 | itted                                      | IESO R             | teview                                  | Closed                                     |
|--------------------------------------|--------------------------------------------|--------------------|-----------------------------------------|--------------------------------------------|
| SED                                  |                                            |                    |                                         |                                            |
| Close Request -                      | Closed                                     |                    |                                         |                                            |
| ime                                  | Performed By                               | 5                  | Role                                    | Reason                                     |
| il 16, 2019 10:30 AM I               | EST SYSTEM - AUTO                          | D                  | IESO                                    |                                            |
| omment                               |                                            |                    |                                         |                                            |
| No Comment >                         |                                            |                    |                                         |                                            |
| equest - Change to Su<br>Request ID: |                                            | Supplier:          | ABC Joint Venture                       | Outcome: Cancelled                         |
| Request Type:                        | Change to Supplier                         | Supplier ID:       | 531340                                  | Reviewed On: Jul 16, 2019                  |
|                                      | Legal Name                                 | Supplier Type:     | microFIT                                | 10:30 AM EST                               |
| Requested On:                        | Jul 16, 2019 10:27<br>AM EST               | Legal Entity Type: | Joint Venture - No<br>Legal Personality | Completed On: Jul 16, 2019<br>10:30 AM EST |
|                                      | John Smith                                 |                    |                                         |                                            |
| Requested By:                        | John Shinar                                |                    |                                         |                                            |
| Requested By:<br>Submission Reason:  | 5 ·                                        |                    |                                         |                                            |
|                                      | Changing the Legal<br>Name of the Supplier |                    |                                         |                                            |

#### **Providing Acknowledgement of a Request Outcome**

If the IESO approves or declines your Request, you may receive a **Provide Acknowledgement** task where you must acknowledge the IESO's decision.

If you are assigned a task, you will receive an email notification. You can view active tasks assigned to you under **MY TASKS**.

Procedure

1. Select the **MY TASKS** tab.

| ~        |          | :=               | •                | 4              |
|----------|----------|------------------|------------------|----------------|
| MY TASKS | REQUESTS | MANAGE SUPPLIERS | MANAGE CONTRACTS | MANAGE PROFILE |

2. Select the Provide Acknowledgement task. This brings you to the **Pending Acknowledgement** page.

| ctive Requ    | est Tasks In-Prog                                  | gress                      |          |                            |        |
|---------------|----------------------------------------------------|----------------------------|----------|----------------------------|--------|
| Request<br>ID | Request<br>Type                                    | Status                     | Source   | Active Task                | Status |
| S3370         | Change to<br>Supplier HST-<br>GST<br>Status/Number | Pending<br>Acknowledgement | Supplier | Provide<br>Acknowledgement | Ø      |

- 3. Review the information and any documents added by other users.
- Optional: On the Upload Supporting Documents page, select the +UPLOAD NEW DOCUMENT icon. Attach a document, choose a document type, enter a description, and then select the ADD DOCUMENT icon.

| UPLOAD C Drop file here File size limit upto: 30 MB Document Type *  Please Select Description  0 out of 200 characters entered: 200 remaining. | Select Doc     | ument to Upload                    |    |
|----------------------------------------------------------------------------------------------------|----------------|------------------------------------|----|
| Document Type •<br>Please Select •<br>Description                                                                                               | UPLOAD         | Drop file here                     |    |
| Please Select • Description                                                                                                    | File size limi | upto: 30 MB                        |    |
| Description                                                                                                    | Document       | Type *                             |    |
|                                                                                                    | Pleas          | e Select                           | •  |
| 0 out of 200 characters entered: 200 remaining.                                                                                                 | Description    | n                                  |    |
| 0 out of 200 characters entered: 200 remaining.                                                                                                 | 1              |                                    |    |
| 0 out of 200 characters entered: 200 remaining.                                                                                                 |                |                                    |    |
| 0 out of 200 characters entered: 200 remaining.                                                                                                 |                |                                    |    |
| 0 out of 200 characters entered: 200 remaining.                                                                                                 |                |                                    | 11 |
|                                                                                                    | 0 out of 200   | characters entered: 200 remaining. |    |

5. **Optional:** You can enter an explanatory note or comment to provide additional context to the Request for acknowledgement in the comment field provided.

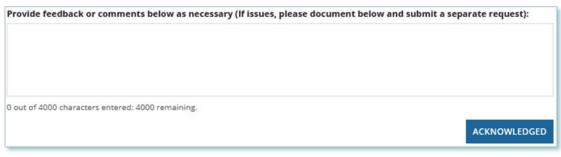

- 6. Select Acknowledged.
- 7. A dialog box is opened, select **Yes**.

| Acknowledge? |     |
|--------------|-----|
| NO           | YES |

## Viewing Request Notifications

When a decision has been made by the IESO for a Request, you may receive a notification message and/or document that can be found in your Request records.

Procedure

- 1. Select the **REQUESTS** tab
- 2. In the **Request Search** section, change Status to **CLOSED**.
- 3. **Optional:** Use the other filters to search for the Request record you want to view.

| Status     |        |           |       |                                 |   | Supplier ID                  |    |                 |                | Final O        | utcome                         |                              |
|------------|--------|-----------|-------|---------------------------------|---|------------------------------|----|-----------------|----------------|----------------|--------------------------------|------------------------------|
| CLOSED     |        |           |       |                                 | - | Enter partial text (         | 10 | search Supplie  | r ID           | 5              | how All                        |                              |
| Request ID | •      |           |       |                                 |   | Contract ID                  |    |                 |                | Final O        | utcome Decision Date           | From                         |
| \$3251     |        |           |       |                                 |   | Enter partial text t         | to | search Contrac  | τ /D           | mm/d           | d'yyyy                         |                              |
| Request Ca | stegor | у         |       |                                 |   | Prepared By                  |    |                 |                | Final O        | utcome Decision Date           | Thru                         |
| Show       | All    | -         |       |                                 | • | Show All                     |    |                 |                | •/a            | diyyyy                         |                              |
| Request Ty | pe     |           |       |                                 |   | Source                       |    |                 |                |                |                                |                              |
| Show       | All    | -         |       |                                 |   | Show All                     |    |                 |                | •              |                                |                              |
| Requested  | From   |           | Reque | sted Thru                       |   |                              |    |                 |                |                |                                |                              |
| mm/dd/yy   | w      |           | mm/s  | ta'yyyy                         |   |                              |    |                 |                |                |                                |                              |
| 1 Requests | Found  | đ         |       |                                 |   |                              |    |                 |                |                |                                |                              |
|            |        | Req<br>ID | uest  | Request Type                    |   | Requested                    | 1  | Requested<br>By | Prepared<br>By | Supplier<br>ID | Final Outcome<br>Decision Date | Final Outcome<br>Decision By |
| CLOSED     | ×      | 532       | 51    | Change to Sup<br>Resident State |   | Jul 25, 2019<br>10:33 AM EST |    | John Smith      | John Smith     | 221524         | Jul 25, 2019 10:35<br>AM EST   | IESO                         |

4. Select the **Request ID** to view the Request Record.

| 1 Requests | Found | 4             |                                       |                              |   |
|------------|-------|---------------|---------------------------------------|------------------------------|---|
|            |       | Request<br>ID | Request Type                          | Requested                    | ţ |
| CLOSED     | ×     | S3251         | Change to Supplier<br>Resident Status | Jul 25, 2019<br>10:33 AM EST |   |

5. To see notification messages from IESO, select the **Message to Supplier** tab.

| Summary Message To Supplier Attachments Related Actions                                                                                                    |
|----------------------------------------------------------------------------------------------------|
| 8                                                                                                    |
| Notification to Supplier [Change to Supplier Resident Status]                                                                                                    |
| Dear John Smith,                                                                                                    |
| The Change to Supplier Resident Status (Request ID #53251 ) submitted for the subject microFIT Contract has been Declined by the IESO.                                                                                                    |
| Lorem ipsum dolor sit amet, consectetur adipiscing elit, sed do eiusmod tempor incididunt ut labore et dolore magna aliqua. Turpis massa sed elementum<br>tempus egestas sed sed. Sed sed risus pretium quam vulputate dignissim suspendisse in. Quis imperdiet massa tincidunt nunc pulvinar sapien et ligula<br>ullamcorper. |
| If you have any questions, don't hesitate to contact the IESO Contract Management Team via your microFIT Supplier Account or email as required.                                                                                                    |
| Regards,                                                                                                    |
| microFIT.contract@ieso.ca                                                                                                    |
| IESO Contract Management Team                                                                                                    |
|                                                                                                    |

6. To download and see notification documents sent from the IESO, select the **Attachments** tab.

| Select an | y documents below and click on | DOWNLOAD DOCUMENTS' to a      | ccess them              |               |                 |
|-----------|--------------------------------|-------------------------------|-------------------------|---------------|-----------------|
|           | ,                              |                               |                         |               |                 |
| ~         | Document Name                  | IESO Updated Document<br>Name | Document<br>Description | Document Type | Submitted<br>By |

- 7. Check the box for the notification document, and then select **DOWNLOAD DOCUMENT**.
- 8. A dialog box is opened, select **Yes**.

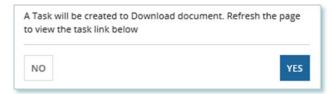

9. Refresh your page.

#### 10. Select DOWNLOAD DOCUMENTS.

| ownload Documents                     |                           |
|---------------------------------------|---------------------------|
| Note: Click on any available links be | low to view document task |
| Task Name                             | Created On                |
| Download Documents                    | 7/25/2019 10:49 AM EST    |

11. Select a document name to begin downloading it.

**Note:** These documents will be available for download for 24 hours.

| This tas | will be available for 24 hours . Please make sure to download                                                                    | the documents before that |
|----------|----------------------------------------------------------------------------------------------------|---------------------------|
|          | Document Name                                                                                                    |                           |
|          | M -microFIT - 221524 - Change to Supplier - Supplier<br>Iotificati- IESO Deploy - 20190725103623 - SUPPLIER<br>NOTIFICATI-221524 |                           |

- 12. Select DONE.
- 13. A dialog box is opened, select **Yes**.

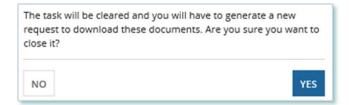

## Downloading and Saving Documents

For your records, you can download and save documents related to your Suppliers, your Contracts, your profile account and/or any related Requests submitted.

#### Procedure

- 1. Select the tab that contains the Record you want to view.
  - a. To download a Supplier document, select the Manage Suppliers tab.
  - b. To download a Contract document, select the Manage Contracts tab.
  - c. To download a Person document, select the Manage Profile tab.
- 2. Select the **ID** for the Record that you want to view.

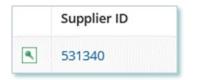

3. Select the **Documents** tab.

| Summary | Requests | Contracts | Notes | Documents | Contacts | Related Actions |
|---------|----------|-----------|-------|-----------|----------|-----------------|
|         |          |           |       |           |          |                 |

4. **Optional:** Use the filters to find a document that you want to download.

| Summary Requests Contracts Notes Documents Contac   | ts Related Actions                           |
|-----------------------------------------------------|----------------------------------------------|
| Request ID                                          | Document Type                                |
| Enter partial text to search for Request Id         | Please Select                                |
| Document Name                                       | Document Description                         |
| Enter partial text to search for Document Name      | Enter partial text to search for description |
| IESO Document Name                                  |                                              |
| Enter partial text to search for IESO Document Name |                                              |
| CLEAR FILTERS                                       |                                              |

5. Check the box(es) for the document(s) that you want to download.

| ~ | Request<br>ID | Document<br>Name   | IESO Updated<br>Document Name | Document<br>Description                                   | Document Type                                       | Submitted<br>By | Available On                 |
|---|---------------|--------------------|-------------------------------|-----------------------------------------------------------|-----------------------------------------------------|-----------------|------------------------------|
| ~ | 53167         | African_Lion       | Document 2                    | Supporting document<br>2                                  | New Supplier<br>Registration<br>Supporting Document | John Smith      | Jul 16, 2019<br>09:25 AM EST |
| ~ | 53167         | New-<br>attachment | Document 1                    | Supporting document<br>1 for new supplier<br>registration | New Supplier<br>Registration<br>Supporting Document | John Smith      | Jul 16, 2019<br>09:25 AM EST |

- 6. Select DOWNLOAD DOCUMENT.
- 7. A dialog box is opened, select **Yes**.

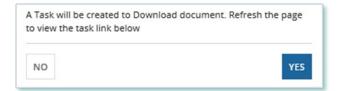

- 8. Refresh your page.
- 9. Select Download Documents.

| ownload Documents                   |                               |
|-------------------------------------|-------------------------------|
| B Note: Click on any available link | s below to view document task |
| Task Name                           | Created On                    |
|                                     |                               |

10. To begin saving documents, select the document name for the document(s) that you want to download.

**Note:** These documents will be available for download for 24 hours.

| ask will be availal | ole for 24 hours . Please make sure to download the documen                             | ts before |
|---------------------|-----------------------------------------------------------------------------------------|-----------|
|                     | Document Name                                                                           |           |
|                     | 1340 - New Supplier Regist- New Supplier Regist-<br>Smith - 20190716043717 - Document 2 |           |
|                     | 1340 - New Supplier Regist- New Supplier Regist-<br>5mith - 20190716043731 - Document 1 |           |

- 11. Select DONE.
- 12. A dialog box is opened, select Yes.

| The task will be cleared and you wi<br>request to download these docume<br>close it? |     |
|--------------------------------------------------------------------------------------|-----|
| NO                                                                                   | YES |

## **Additional Resources**

Additional resources can be found at the following links:

microFIT Homepage: microFIT Overview (ieso.ca)

Independent Electricity System Operator 1600-120 Adelaide Street West Toronto, Ontario M5H 1T1

E-mail: microFIT.contract@ieso.ca

ieso.ca

<u>@IESO\_Tweets</u>
 <u>facebook.com/OntarioIESO</u>
 <u>linkedin.com/company/IESO</u>

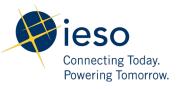